## **SET-BC**

### **Clicker 8**

### **How to Set Up a Make-a-Book Activity**

#### **Introduction**

A Make-a-Book activity supports students in creating their own books by providing a picture grid for picture boxes, and word grids for textboxes. Templates for books on various topics can be found on LearningGrids.com by searching "Make a Book." Depending on the learning needs, some books can be designed to include pictures and audio only, like the "Photo Album One" in Learning Grids, while others may include text, similar to the "Photo Album Two." These templates can be customized to a preferred layout. The picture size and appearance of the textboxes can also be adjusted to meet the students' needs.

#### **This tutorial assumes that you have:**

- Clicker 8 installed on a Mac/ PC.
- Experience launching Clicker 8 and opening a Clicker Book template.
- Experience adding pictures and editing the textboxes in a Clicker Book. (You may wish to refer to Cricksoft's [Clicker 8 tutorial page](https://www.cricksoft.com/us/training/clicker-training/tutorials/clicker-8/create-a-make-a-book-activity) for more details.)

### **Case Study**

Amanda is a Grade 3 student who is non-verbal and has developmental delays. The school team would like her to be able to understand and share information about a topic of interest with the class.

[www.setbc.org](https://www.setbc.org/) example and the Page 1 of 5 Feb 2022

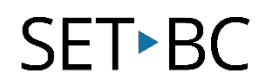

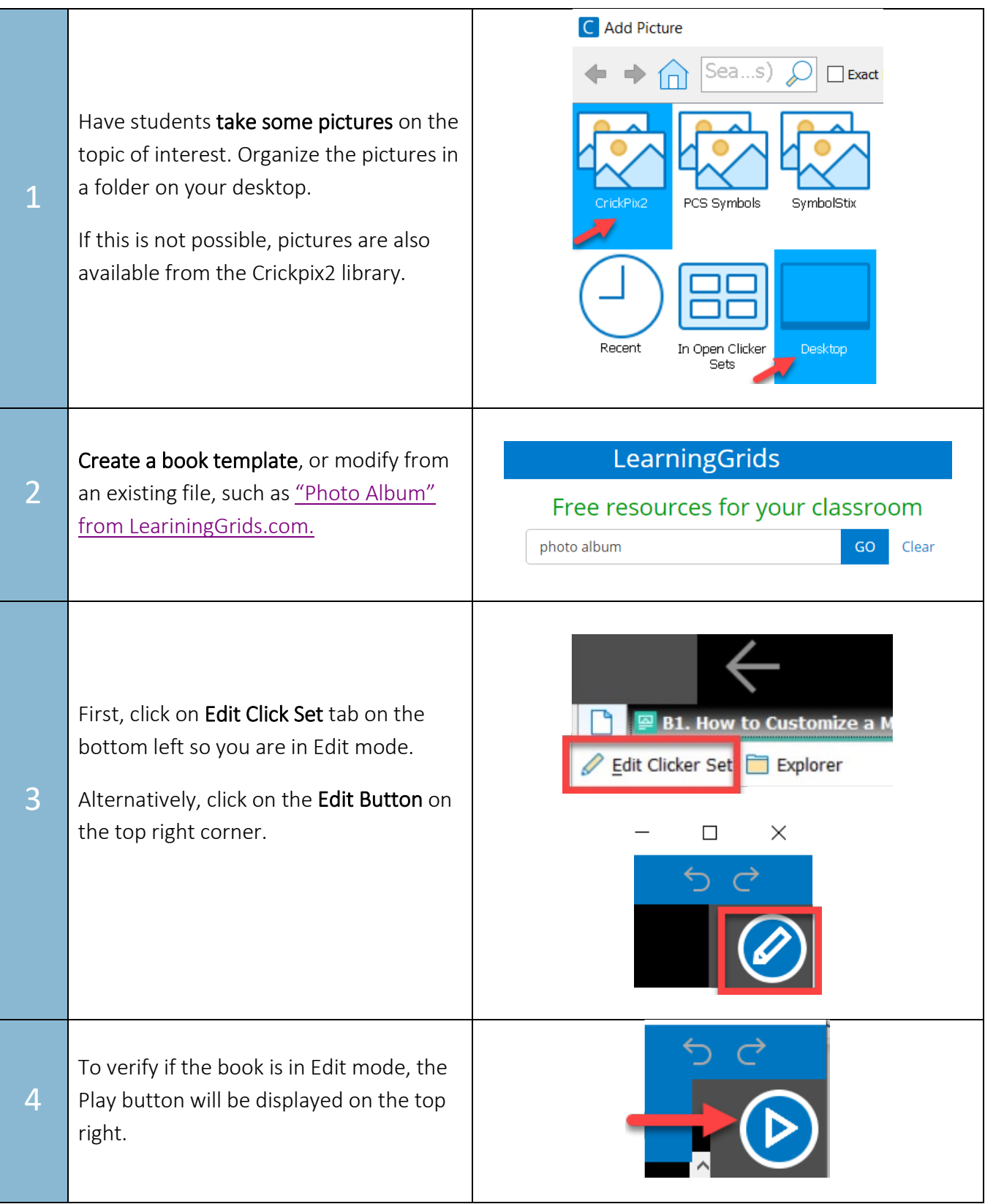

[www.setbc.org](https://www.setbc.org/) example 2 of 5 Feb 2022

# **SET-BC**

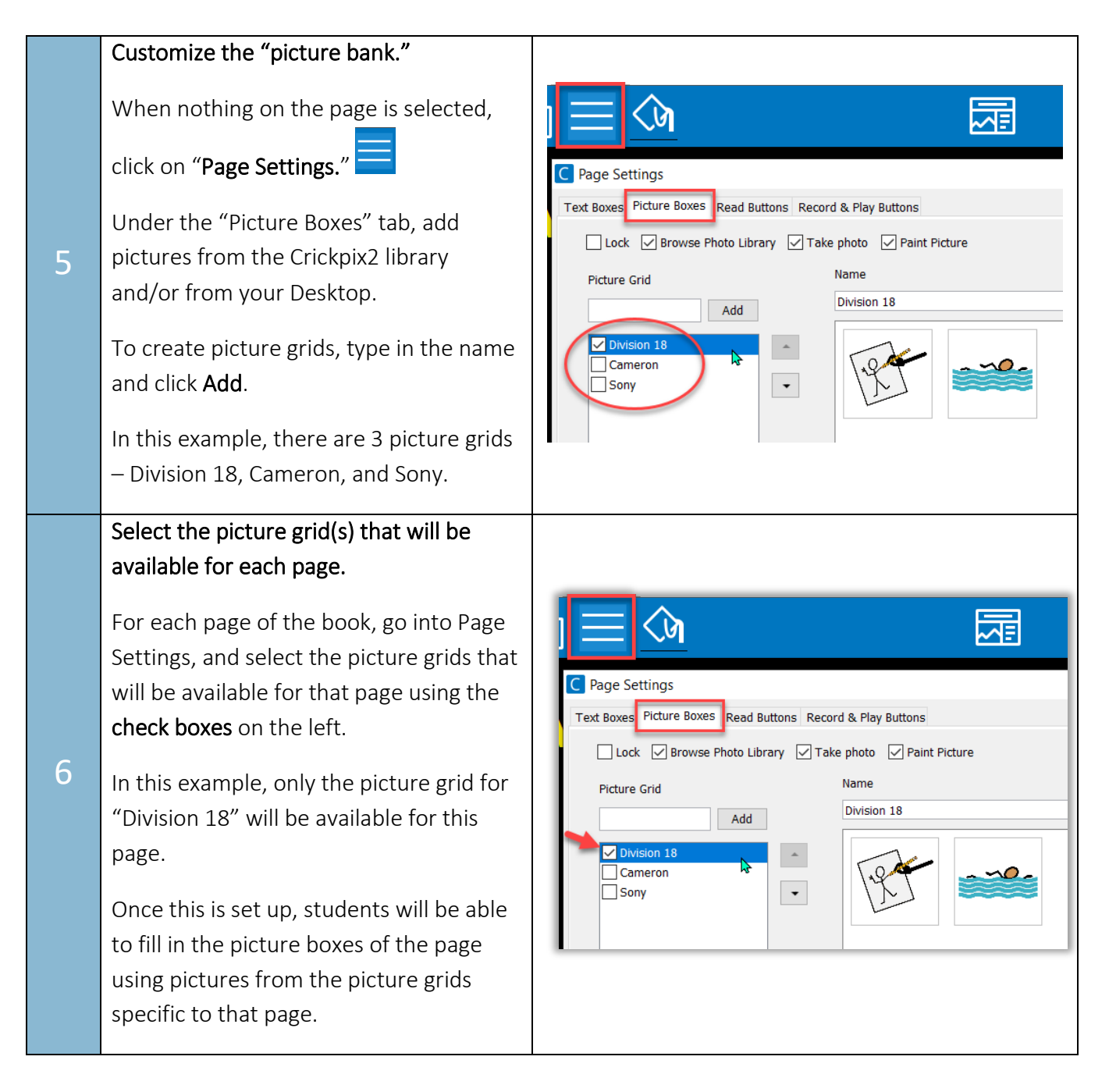

[www.setbc.org](https://www.setbc.org/) example 2022

## **SET-BC**

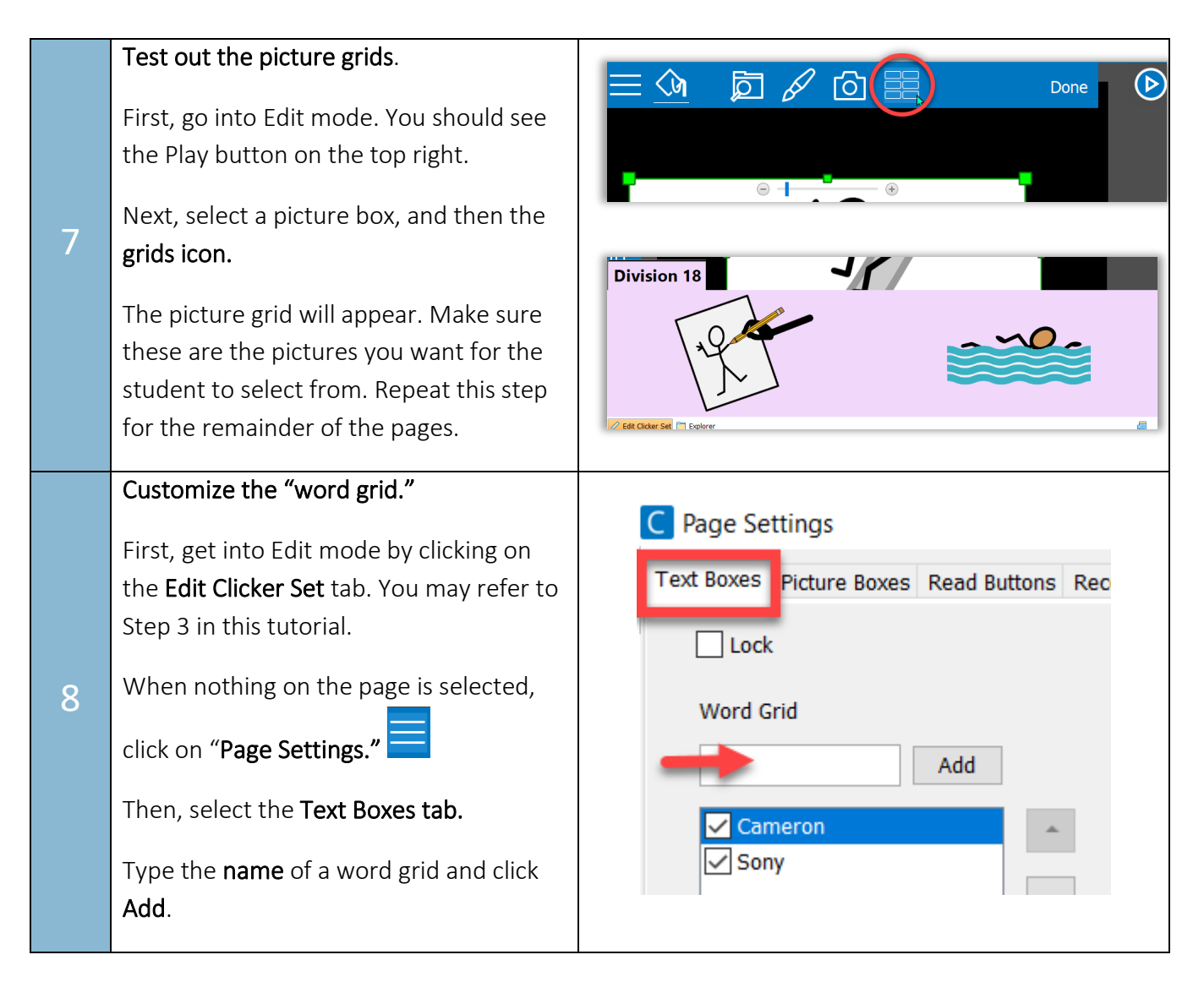

[www.setbc.org](https://www.setbc.org/) example a set of 5 Feb 2022

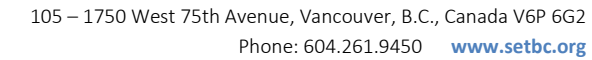

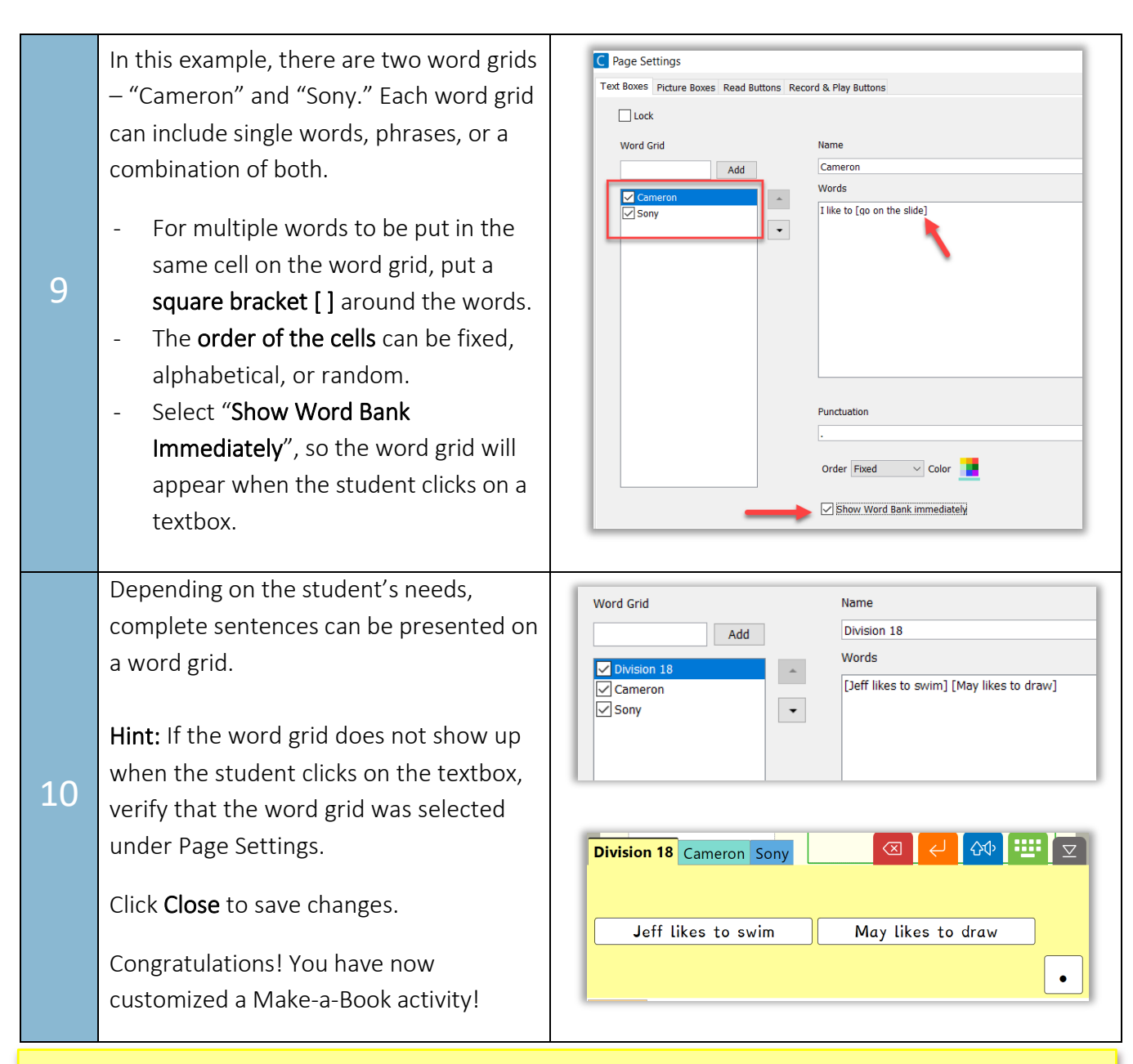

#### Tip…

**SET-BC** 

For students who have difficulty decoding the text on the word grids, the "Speak on Right Click" feature may be helpful. To activate, see under Options> Speech> Speak on Right Click.

You may also turn on "Right-click on Dwell", so the words will be read aloud when the cursor hovers over the target for a length of time. Under the Options tab, go to Access> Access Method> Eye Gaze/Dwell. Click on Advanced, and then Right-click on Dwell. Set appropriate dwell time for your student considering how long the student can hold still on a target. Be sure to verify this information with the SLP and OT.

[www.setbc.org](https://www.setbc.org/) Page 5 of 5 Feb 2022